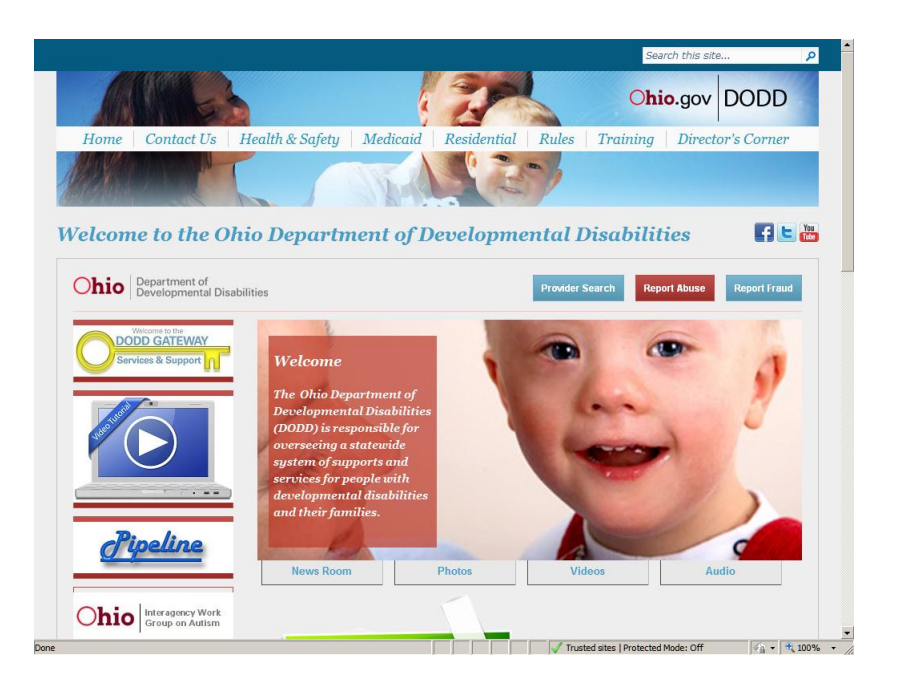

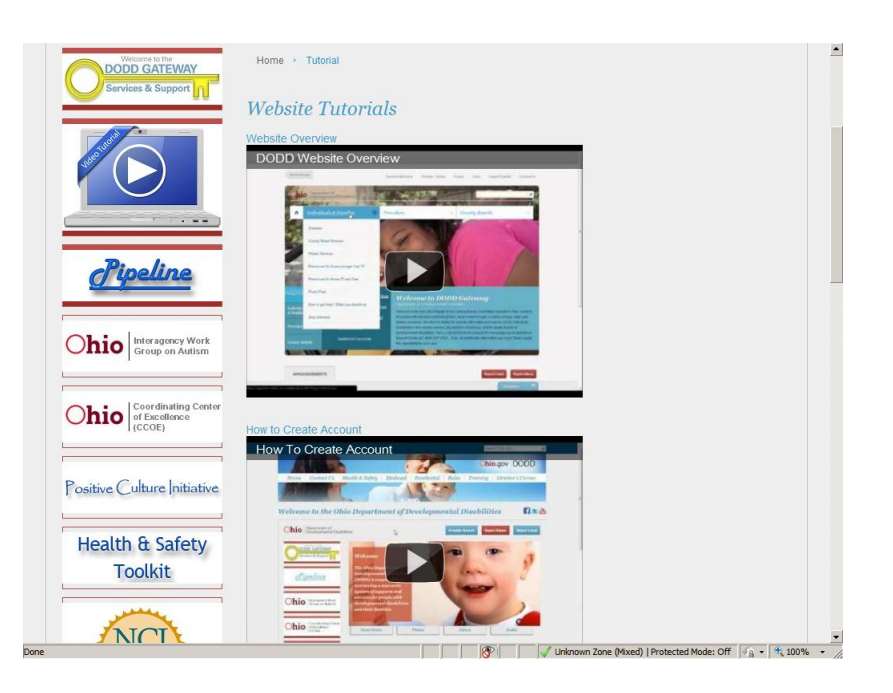

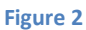

*To enter a claim into the enhanced Medicaid Billing System [eMBS], go to [dodd.ohio.gov](http://dodd.ohio.gov/Pages/default.aspx) [Fig.1]*

*You can click on the 'Video Tutorial' link to view videos on how to set up an account, access applications, and more useful information. Click on the gold key marked 'DODD GATEWAY' to continue. [Fig.2]*

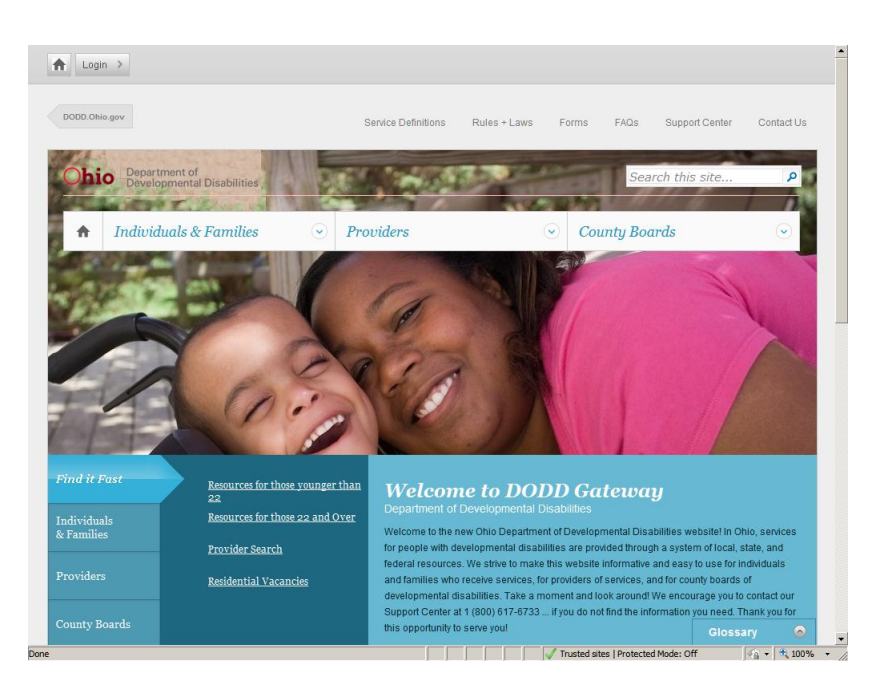

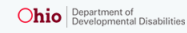

Login for County Boards, Providers, and DODD Central Office

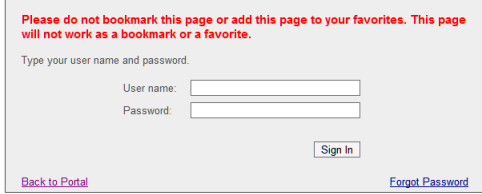

*From this screen, you will click on 'Login' to continue. [Fig. 3]*

*If you already have a username and password, you will enter it here. Otherwise, please see the online tutorial for information about setting up an account.[Fig. 4]*

**Figure 4**

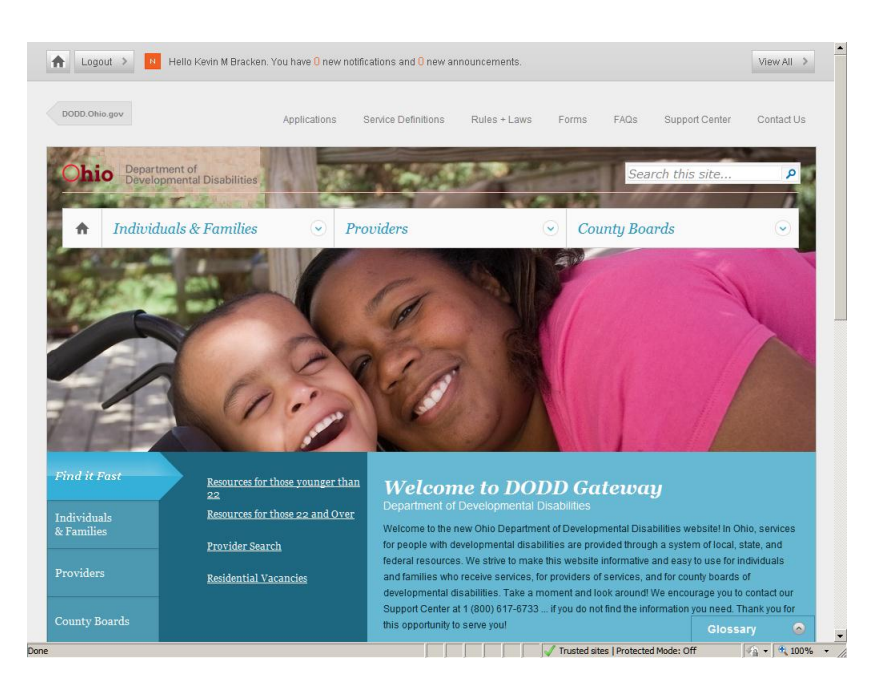

Logout > Hello Kevin M Bracken. You have 0 new notifications and 0 new announcements.  $ViewAll >$ Select Application  $\overline{\mathbf{r}}$ Load Application CRN<br>CRN<br>DRA<br>MBS<br>MSS<br>MSS<br>PCS<br>PCS<br>PCS<br>PCS<br>REG<br>COD  $\odot$  $\sqrt{6}$  -  $\frac{4}{100\%}$  - / The Fig. of Trusted sites I Protected Mode: Off

**Figure 6**

*You should now be seeing a 'welcome' message at the top of your screen, as well as a new link marked 'Applications'.*

*Click on the 'Applications' link to continue. [Fig. 5]*

*Choose eMBS from the drop-down list on the upper right hand corner of your screen, and click 'Load Application'. [Fig. 6]*

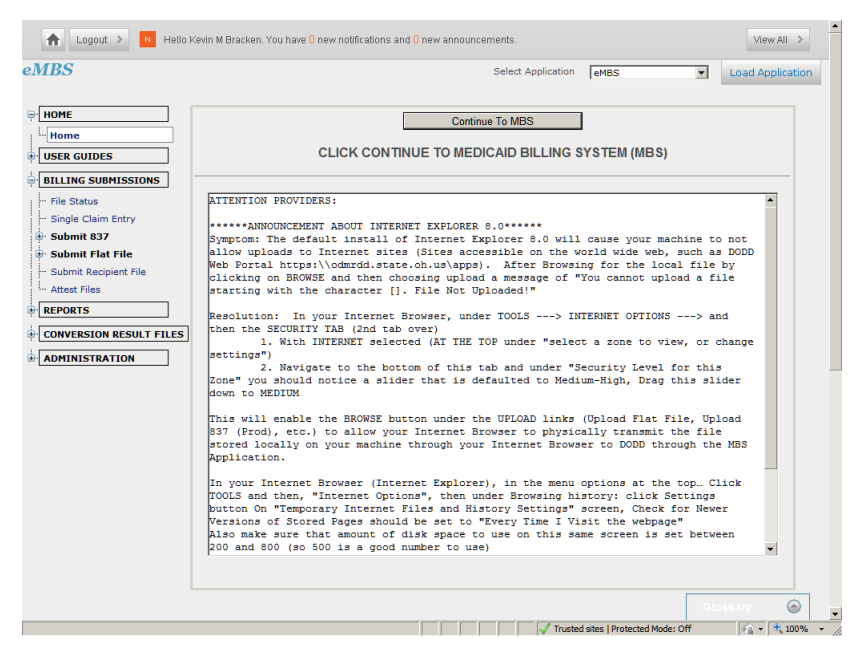

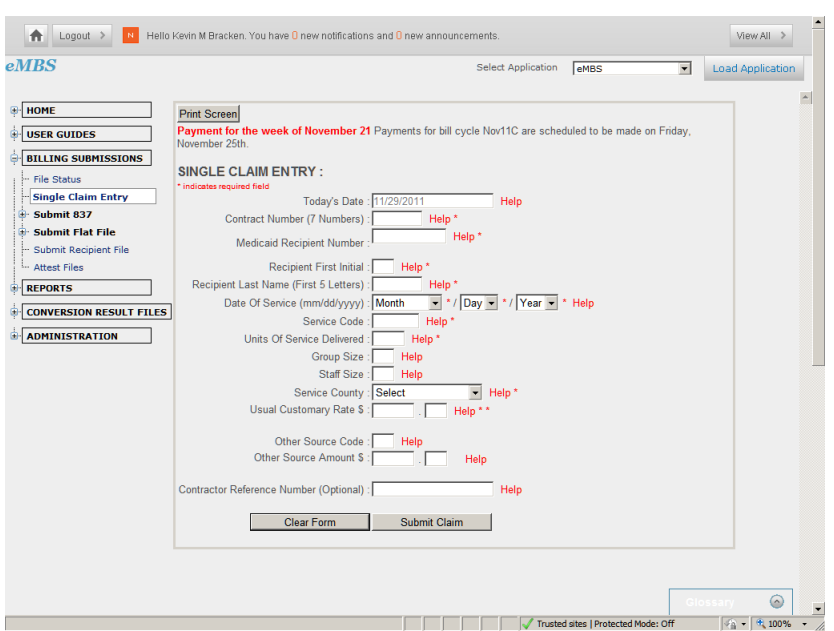

**Figure 8**

*Select 'BILLING SUBMISSIONS' and 'Single Claim Entry'. [Fig. 7]*

*This is the screen you will use to submit claims. [Fig. 8] A brief explanation of the fields follows.*

*Today's date*

*This is the current date.*

*Contract Number*

*Enter your 7 digit billing number as listed on your final approval letter.*

#### *Medicaid Recipient Number*

*Enter your client's 12 -digit Medicaid number, which is located on their Medicaid card.*

*Recipient First Initial*

*This must match the first name used on the Medicaid card.*

#### *Recipient Last Name*

*Enter the first 5 letters of your client's last name. For instance, Williamson would be WILLI. Date of Service*

*Select the date you delivered the*  service from the drop-down box.

## *Service Code*

*Enter the appropriate 3 -letter code. See service -specific rules on our website for a complete list.* 

## *[Rules in effect](https://doddportal.dodd.ohio.gov/rules/ineffect/Pages/default.aspx)*

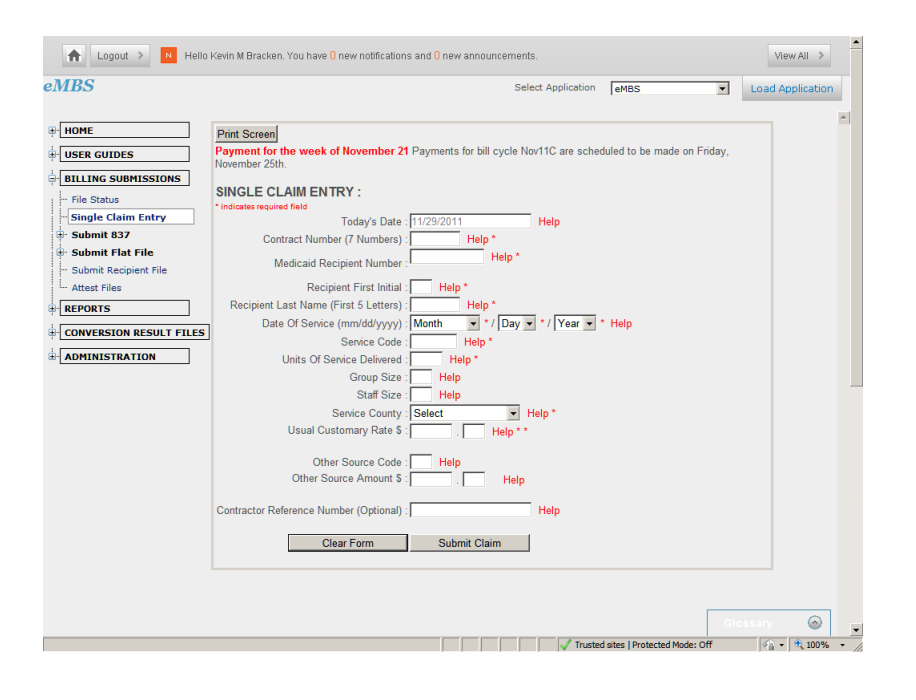

## *[Fig. 8 continued]*

*Group Size*

*Enter the number of clients you are providing service for at the same time.*

*Staff Size*

*Enter the number of staff providing service to a client at the same time.*

## *Service County*

*Enter the county the service was provided in.*

# *Usual Customary Rate*

*See website under service specific rules for maximum rates.*

*[Rules in effect](https://doddportal.dodd.ohio.gov/rules/ineffect/Pages/default.aspx)*

*Other Source*

*ONLY used when reporting patient liability or third party liability.* 

*Other Source Amount*

*ONLY used when reporting patient liability.*

*Contractor Reference Number*

*Leave this field blank.*